#### Visma Fivaldi

#### Tilinpäätökseen valmistautuminen

**Raija Törmänen ja Anna Raatikainen System Consultant**

**SVISMA** 

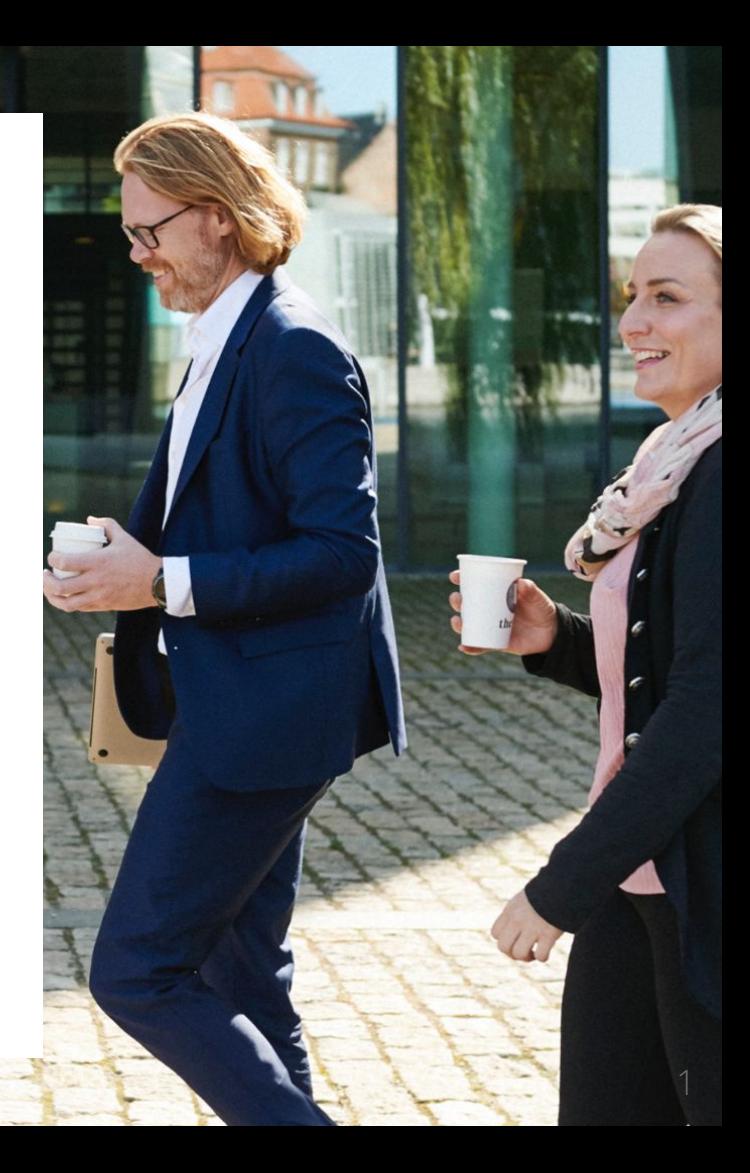

## Webinaarin ohjauspaneeli

- Kuulet kouluttajan, mutta kouluttaja ei kuule Sinua
- Webinaarin toiminto painikkeet löytyvät ohjelman alapalkista, jossa voit:
	- Q&A voit kirjoittaa ja lähettää kouluttajalle kysymyksen tai viestin
	- Audio Settings Säätää ääniasetuksia
	- Leave Meeting Poistua lopuksi webinaarista

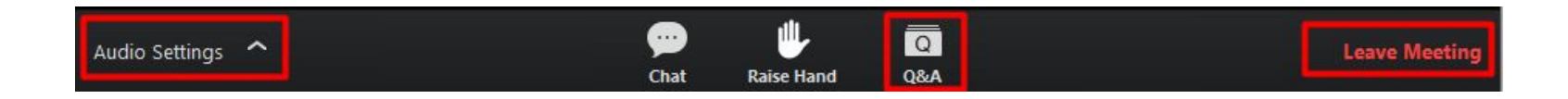

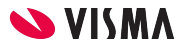

#### Vinkit eroavaisuuden hakemiseen:

- Saatavienhallinta
- Ostoreskontra

#### Tase-erittely:

- Asetukset
- Siistiminen:
	- Minireskontra
	- Tapahtumareskontra

#### Tilikausi

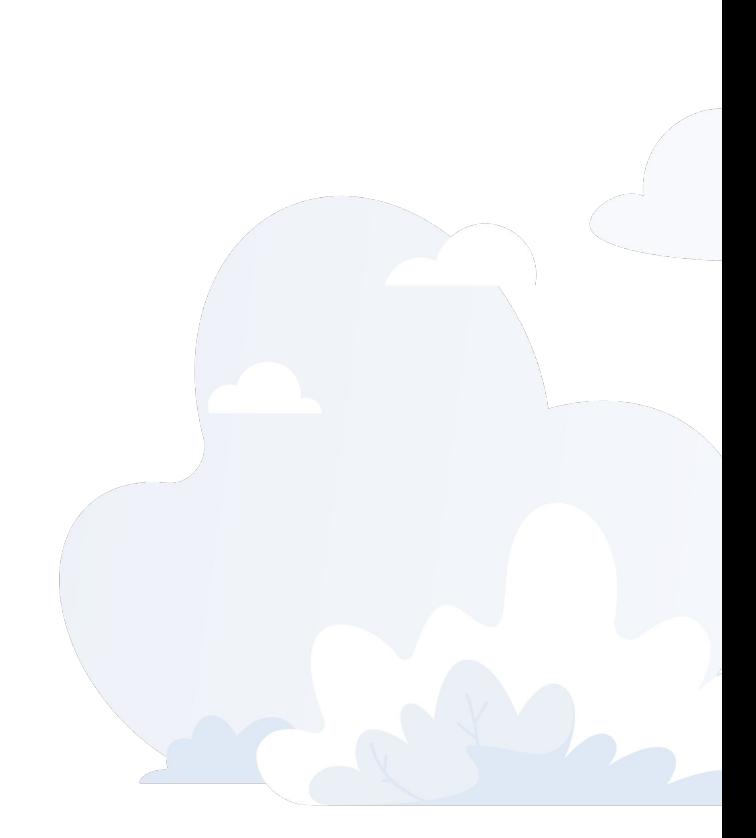

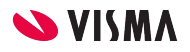

#### Saatavienhallinta

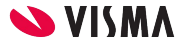

## Saatavienhallinta - Välitili

Tiliotekirjanpito käytössä käytetään saatavienhallinnan suoritusten kirjauksissa kirjanpidon tiliä 1799 Myyntireskontran välitili

Kirjanpidon tili määritellään yritystiedoissa pankkitili tiedoissa Kirjanpidon tili-kenttään.

Kirjautuminen ohjelmassa:

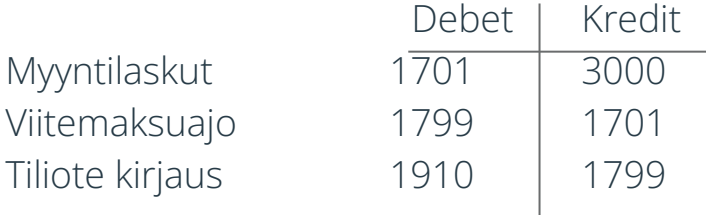

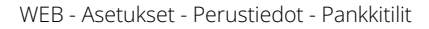

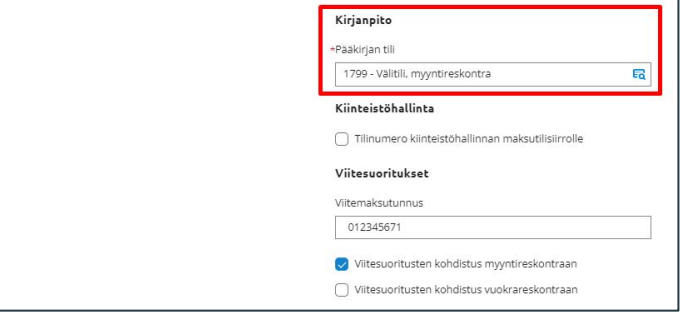

WEB - Asetukset - Myynti - Suoritusten tiliöinti

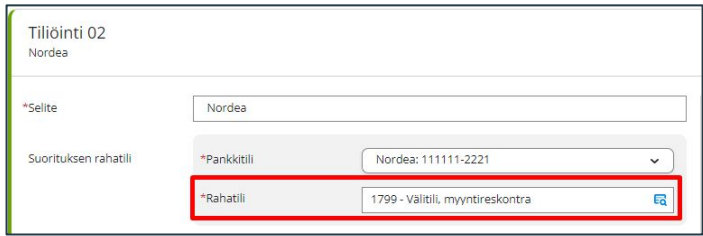

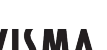

# Saatavienhallinta - Täsmäytys

Myyntireskontrasta avoimet laskut raporttia verrataan kirjanpidon tilin (tilien) myyntisaamisiin, joissa tulisi olla samat luvut.

Avoimet myyntilasku raportti

• WEB - Myynti - Myyntireskontra -Avoimet laskut

Kirjanpidon raportti saatavista

• WEB - Taloushallinto - Kirjanpito -Pääkirja

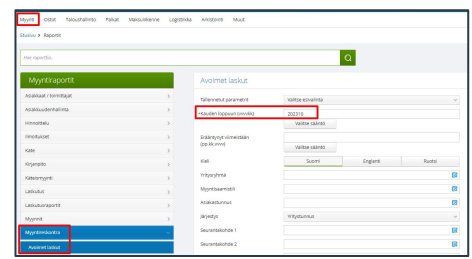

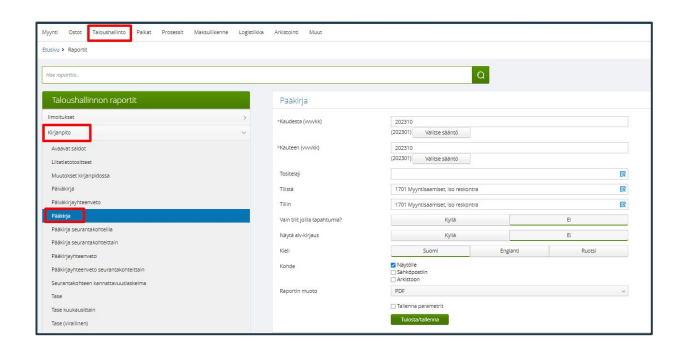

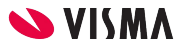

# Saatavienhallinta - Tarkistukset

Välitilin tulee kuukauden lopussa näyttää nollaa.

Saatavienhallinnassa tarkistetaan kohdistamattomat viitteet.

WEB - Saatavienhallinta - Kohdistamattomat viitesuoritukset -välilehti

Mikäli myyntilaskut ja suoritukset eivät näy kirjanpidossa. Tarkistetaan, että tositelajilla on päivämäärä määriteltynä.

• Kirjanpidossa ylävalikosta Kirjanpito - Tositelajien määritys - Tositelaji Näkyy k.pidossa alkaen kaudesta-kentässä on päivämäärä.

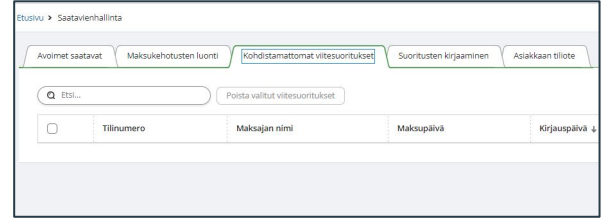

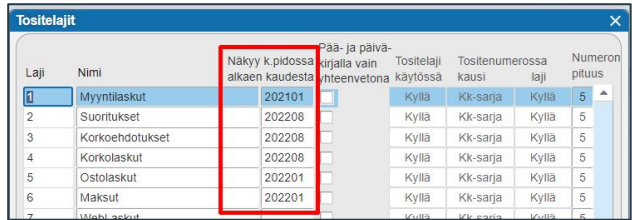

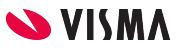

# Saatavienhallinta - Tarkistukset

Tarkista ettei kirjanpidossa ole kirjattu väärällä tositelajeilla saatavienhallintaan kohdistuvia kirjauksia Myyntisaamisen välitilillä ja myyntisaamistilillä.

Raportit WEB - Taloushallinto:

- Kirjanpidon selailu
- Pääkirja

Kirjanpidon Tilitapahtumista:

Sovellusikkunassa Taloushallinto - Kirjanpito - Tilitapahtumat -välilehti

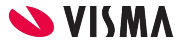

#### Saatavienhallinta - Tiliöinnin muuttaminen

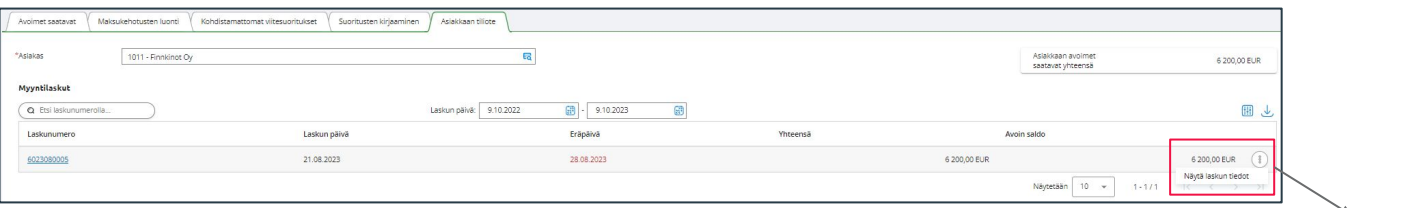

Kirjanpidon tilin ja seurantakohteiden muuttaminen myyntilaskulle tapahtuu Asiakkaan tiliotteelta.

- Valitaan asiakas ja myyntilasku, jolle pitää kirjanpidon tiedot muuttaa
- Rivin lopussa  $\boxed{\color{black} \textcircled{\tiny 1}}$ -painikkeesta Näytä laskun tiedot
- Myyntisaamistiliä voidaan muuttaa niin kauan kuin laskua ei ole maksettu, Kirjanpidon tiliä ja seurantakohteita voi muuttaa niin kauan kuin kautta ei ole suljettu.

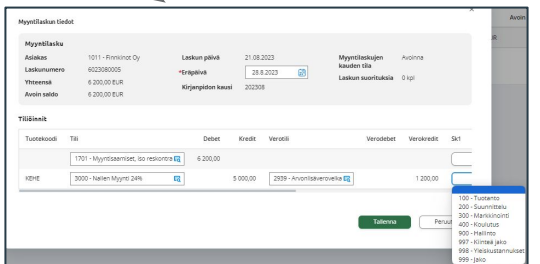

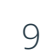

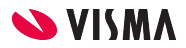

#### Saatavienhallinta - Suorituksen poisto

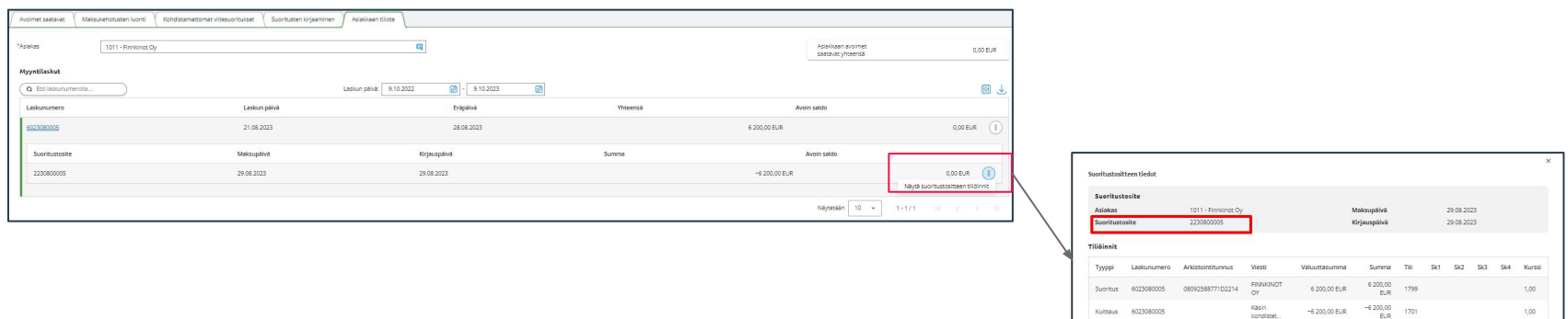

Suoritustositteen poistaminen ja suorituksen uudelleen kirjaus on mahdollista tehdä poistetun suoritustositteen tositenumerolla.

- Valitaan asiakas ja klikkaamalla laskun tai eräpäivän päiväystä avautuu näkyviin Suoritustosite
- Rivin <sup>1</sup> Painikkeen takaa avautuu Näytä suoritustositteen tiliöinti
- Suoritustositteen tiedot-ikkunassa
	- Ota muistiin Suoritustosite numero ja Poista tosite -painikkeesta poistetaan suoritustosite

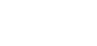

Suije

 $1<sub>0</sub>$ 

### Saatavienhallinta - Suorituksen kirjaus

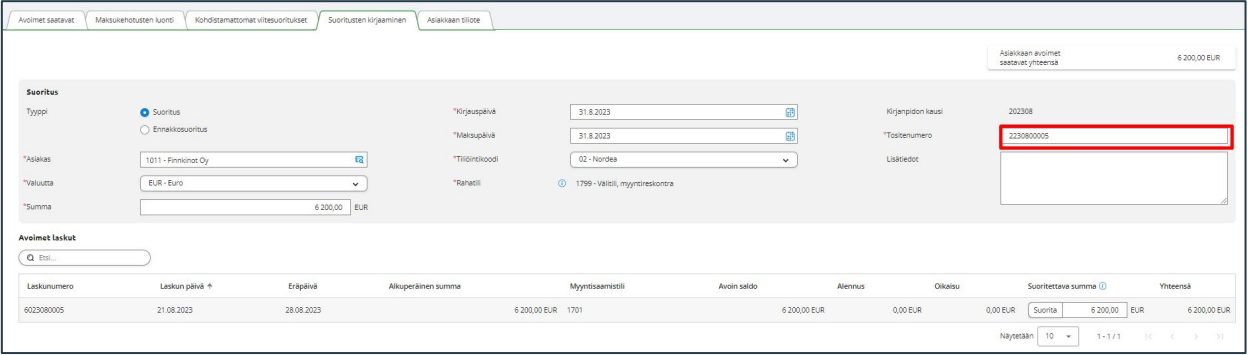

- Suoritusten kirjaaminen-välilehdellä
- Valitaan asiakas ja täydennetään Summa, Kirjaus- ja Maksupäivä-kentät sekä Tiliöintikoodi -kenttää valitaan maksun tiliöinti
- Tositenumero -kenttään kirjoitetaan poistetun suoritustositteen tositenumero

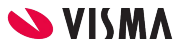

#### Saatavienhallinta - Hyvityslaskujen kohdistaminen

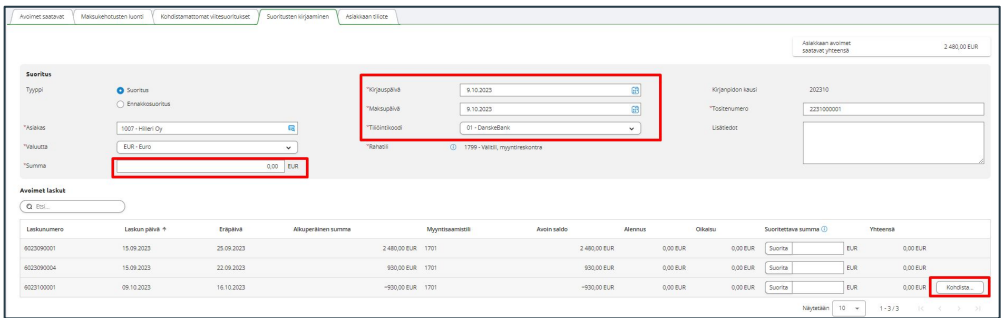

Hyvityslasku on kohdistettava veloituslaskuun, jotta ne eivät näy avoimissa myyntilaskuissa.

Hyvityslaskun kohdistaminen veloituslaskulle on mahdollista tehdä myös myynninhallinnassa hyvityslaskua tehdessä taikka saatavienhallinnassa.

Saatavienhallinnassa kohdistaminen:

- Valitaan asiakas ja määritä summaksi 0,00 euroa
- Tallenna Kirjauspäivä ja Maksupäivä sekä valitse Tiliöintikoodi
- Klikkaa hyvityslasku rivillä olevaa Kohdista painiketta

#### Saatavienhallinta - Hyvityslaskujen kohdistaminen

Kohdista hyvityslasku myyntilaskuun ikkunassa valitse veloituslasku, johon hyvityslasku kohdistetaan.

- Klikkaa kohdista -painiketta
- Kirjaa suoritus -painiketta

Ohjelma kohdistaa hyvityslaskun valitulle veloituslaskulle

#### Huomaa:

- Hyvityslasku on suurempi kuin veloituslasku, jää hyvityslaskulle erotuksen verran vielä hyvitettävää.
- Hyvityslasku on pienempi kuin veloituslasku, jää veloitukselle erotuksen verran vielä avoimeksi.

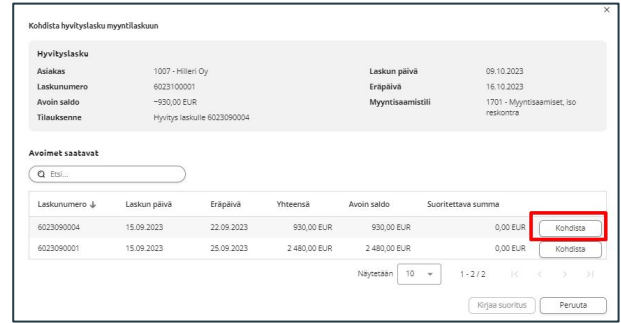

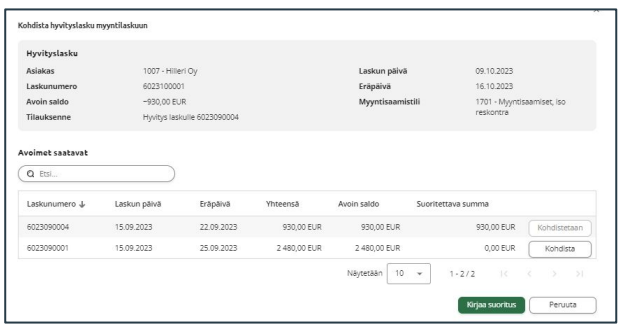

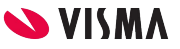

#### Ostoreskontra

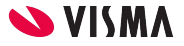

# Ostoreskontra - Välitili

Tiliotekirjanpito käytössä käytetään ostoreskontran maksujen kirjauksissa kirjanpidon tiliä 2899 Ostoreskontran välitili.

Maksu-kirjaus määritellään ostoreskontran perustietoihin Maksujen perustiedot-välilehdelle

Kirjautuminen ohjelmassa, kun tiliotekirjanpito on käytössä:

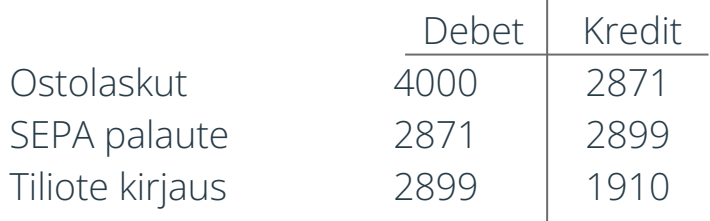

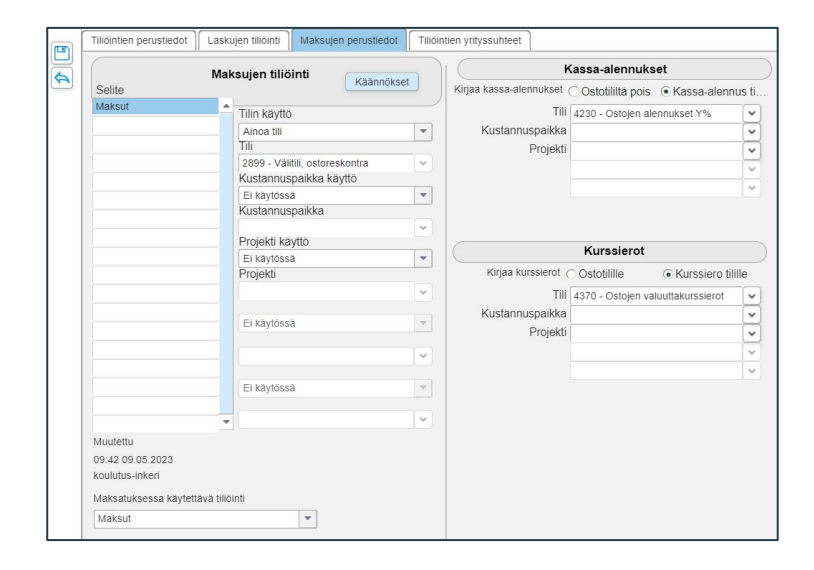

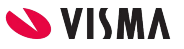

## Ostoreskontran - Täsmäytys

Ostoreskontran avoimet laskut raporttia verrataan kirjanpidon tilin (tilien) ostovelkoihin, joissa tulisi olla samat luvut.

Avoimet ostolasku raportti

• Ostot - Ostoreskontra - Avoimet laskut

Kirjanpidon raportti saatavista

● Taloushallinto - Kirjanpito - Pääkirja

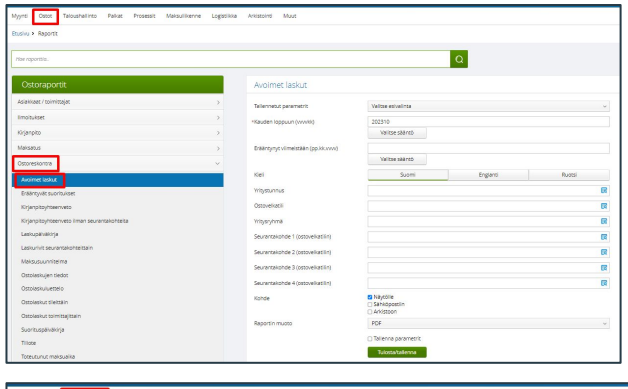

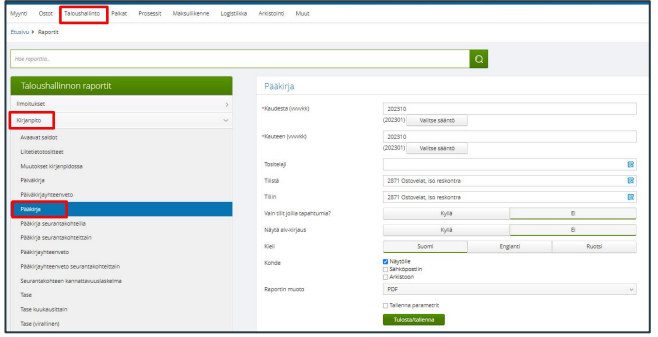

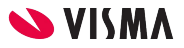

## Ostoreskontran - Tarkistukset

Välitilin tulee kuukauden lopussa näyttää nollaa.

Ostoreskontrassa tarkistetaan maksuerät, että se on tyhjä

● Sovellusikkunassa Ostoreskontra - ylävalikosta Ostoreskontra - Maksatus

Sepa-maksujen palautteet tulee hakea pankista.

- Nordea, DanskeBank ja OP sepa-maksujen palaute kuittauttaa suoraan maksetuksi ostolaskut.
- Muista pankeista kuittaukset tehdään manuaalisesti.

Tarkistetaan, että kaikkien aiempien maksupäivien erät on kuitattu maksetuksi. Mikäli kuittaamattomia eriä, tarkistetaan ovatko menneet maksuun. Manuaalisesti kuittaaminen maksetuksi:

● Hiiren kakkospainikkeella kuitataan maksetuksi ja mikäli ei ole maksettu poistetaan maksuerä ja muodostetaan uudelleen maksuaineisto.

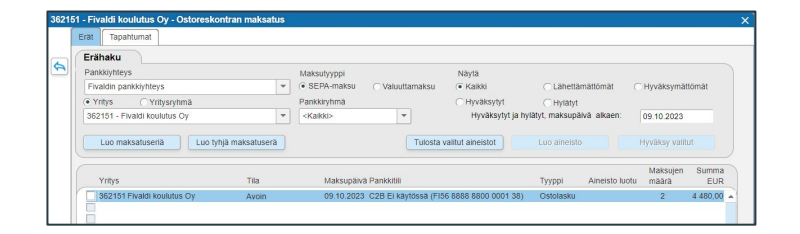

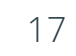

**NIVEN** 

# Ostoreskontran - Tarkistukset

Mikäli ostolaskuja ja maksuja ei näy kirjanpidossa ollenkaan.

Tarkistetaan, että tositelajilla on päivämäärä.

● Kirjanpidossa ylävalikosta Kirjanpito - Tositelajien määritys - Tositelaji Näkyy k.pidossa alkaen kaudesta-kentässä on päivämäärä.

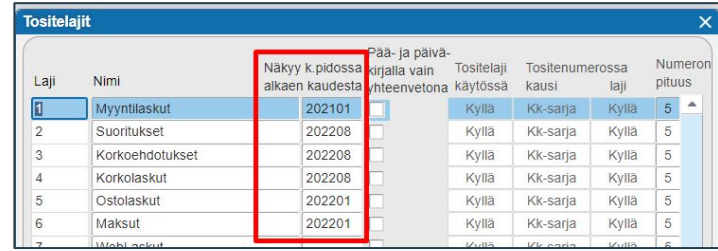

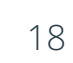

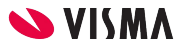

# Ostoreskontran - Tarkistukset

Tarkista ettei kirjanpidossa ole kirjattu väärällä tositelajeilla ostoreskontraan kohdistuvia kirjauksia Ostoreskontran välitilillä ja ostovelkatilillä.

Raportit WEB - Taloushallinto:

- Kirjanpidon selailu
- Pääkirja

Kirjanpidon Tilitapahtumista:

Sovellusikkunassa Taloushallinto - Kirjanpito - Tilitapahtumat -välilehti

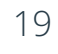

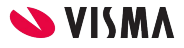

#### Ostoreskontra - Tiliöintien muuttaminen

Ostolaskujen tiliöintien ja seurankohteiden muuttaminen tapahtuu Ostoreskontrassa sovellusikkunan puolella.

Ohjelma päivittää tiliöinnin muutoksen kirjanpitoon ja Ostolaskujen kierrätykseen.

Ostolaskujen kierrätyksessä ei voi tiliöintiä muuttaa.

Ostolaskua ei voi poistaa ostoreskontrasta kuin hyvityslaskulla.

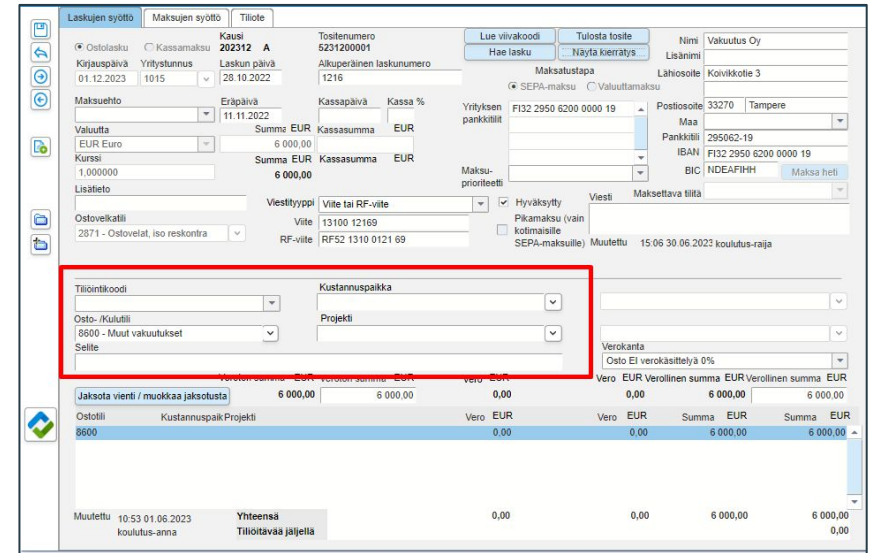

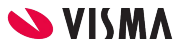

#### Ostoreskontra - Maksutositteen poisto

Ostoreskontra - Tiliote -välilehti

Tiliote-välilehdellä on voidaan maksu poistaa.

- Tuplaklikkaa maksutositteen tositenumeroa, avautuu näkyviin Suorituksen tiliöinti-ikkuna
- Poista tosite-painikkeella poistat maksutositteen ja ostolasku on avoimen ostoreskontrassa.
	- Poistetun tositteen numero jää käyttämättä kirjanpidossa.

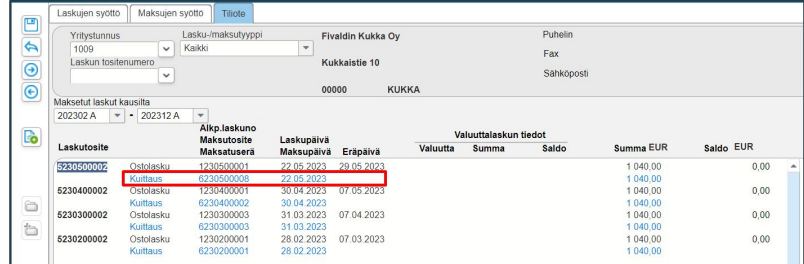

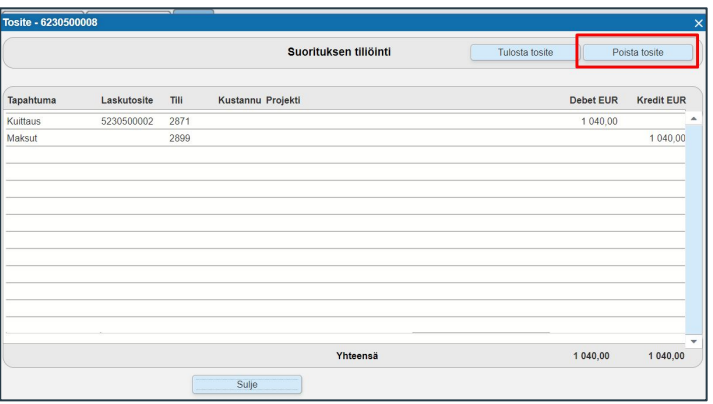

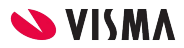

#### Ostoreskontra - Maksamattomat kassamaksut

Maksamattomat kassamaksut voidaan poistaa ostoreskontrassa.

Maksetun kassamaksun tiliöintiä voidaan korjata ainoastaan kirjanpidossa pääkirjaviennillä.

Kassamaksun poisto:

- Kassamaksu poistetaan Ostoreskontrassa Laskun syöttö-välilehdellä P-painikkeesta
- Vahvistetaan poisto.

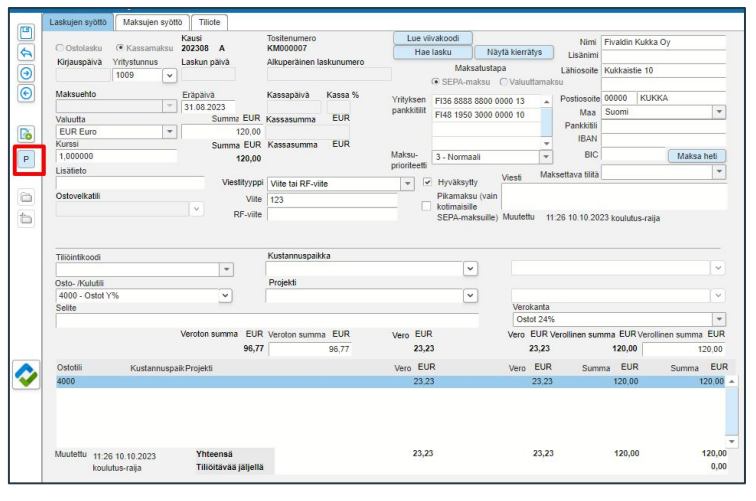

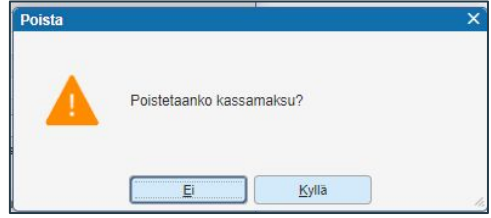

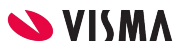

### Palkanlaskenta - Välitili

Tiliotekirjanpito käytössä käytetään maksettavissa palkkojen kirjauksissa kirjanpidon tiliä 2999 Palkkojen välitili.

Palkkojen välitili määritellään Palkanlaskennan perustiedoissa Ohjaustiedot -välilehdelle Rahatili -kenttään.

Kirjautuminen ohjelmassa, kun tiliotekirjanpito on käytössä:

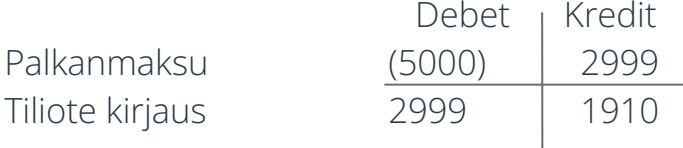

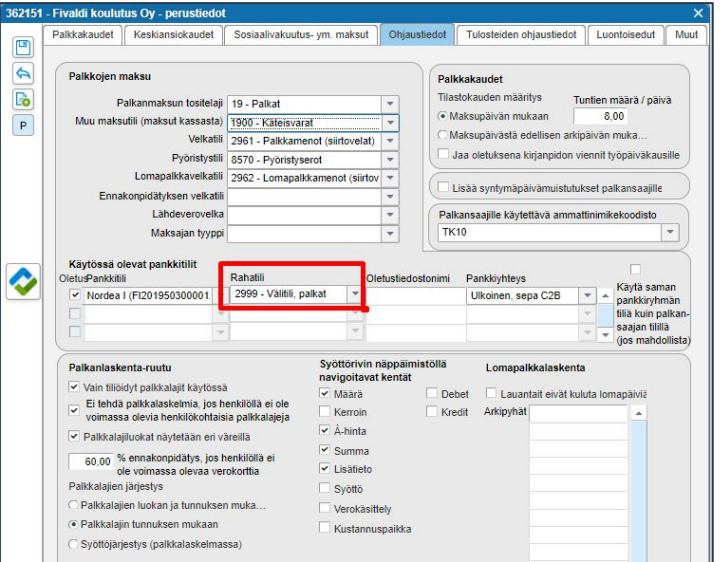

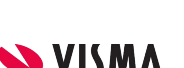

#### Tase-erittely

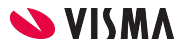

## Tase-erittely - Asetukset

- Tilikartassa määritellään kirjanpidon tilin käyttäytyminen tase-erittelyllä
- Tase-erittelyn muoto:
	- Erillinen liite
		- Erittelee loppuun mikäli käytetty mini- tai isoa reskontraa
	- Avoimet tapahtumat
		- Erittelee suoraan avoimet laskut
	- Saldo lajeittain
		- yhteissummat vientilajeittain
	- Vain Debet, erittelee tilin tapahtumista Debet kirjaukset
	- Vain Kredit, erittelee tilin tapahtumista Kredit kirjaukset
	- Erittely
		- vientilajeittain ryhmiteltynä
	- Ei
		- tilille kirjatuista tapahtumista ei tehdä tase-erittelyä
- Tase-erittely alkaen, mistä päivästä alkaen näkyy tase-erittelyllä
- Kirjanpidon tilille määritellään tilin luonteen mukaan, onko Vientilaji tai / ja Selite-pakollinen

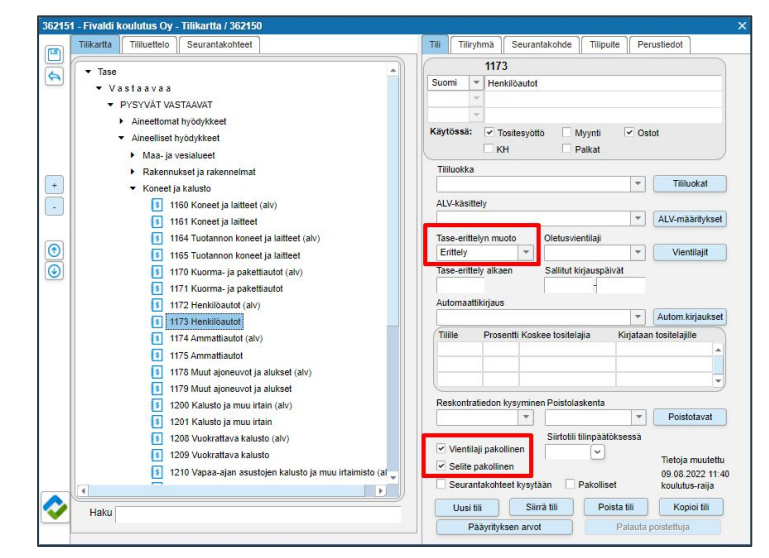

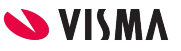

# Tase-erittely - Avoimet tapahtumat

Tapahtumareskontran asetukset tase-erittelyyn.

- Tase-erittelyn muoto -kentän valintalistalta valitaan Avoimet tapahtumat
- Reskontratiedon kysyminen-kentän valintalistalta valitaan Kredit-vienti kysyy (vastaavaa) ja Debet-vienti (vastattavaa)
- Selite pakollinen -kenttä aktiiviseksi

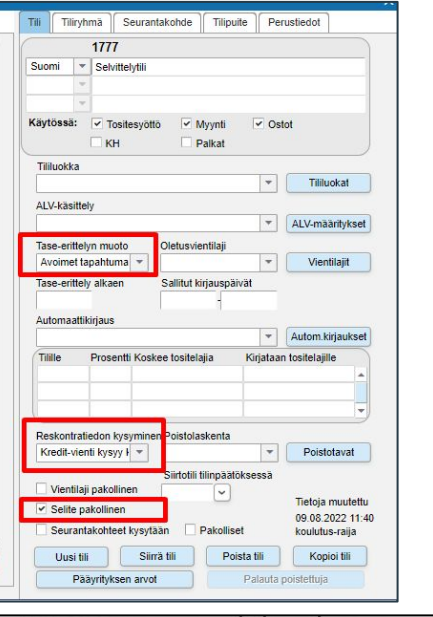

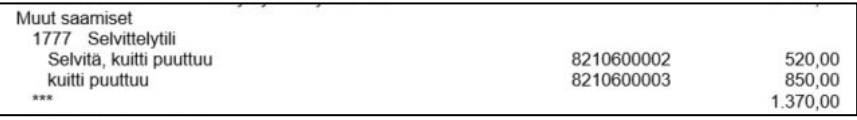

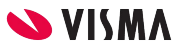

# Tase-erittely - Erillinen liite

Iso ja minireskontrien asetus.

Tase-erittelyn muoto -kentän valintalistalta valitaan Erillinen liite

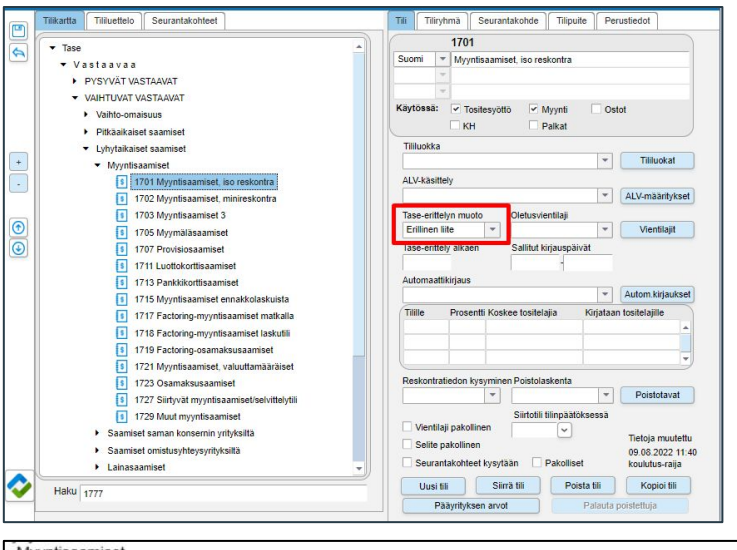

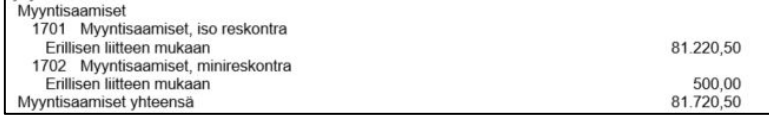

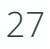

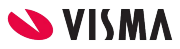

# Tase-erittely - Saldo lajeittain

Käyttöomaisuuden tilien asetukset tase-erittelylle, kun halutaan ainoastaan näkymään yhteissumma vientilajeittain.

- Tase-erittelyn muoto -kentän valintalistalta valitaan Saldo lajeittain
- Vientilaji pakollinen -kenttä määritellään aktiiviseksi. Ohjelma vaatii vientilajin kirjaukselle.
- Selite pakollinen -kenttä määritellään aktiiviseksi, jolloin ohjelma vaatii viennille selityksen

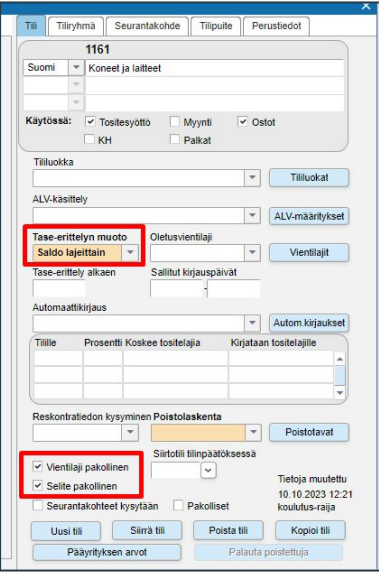

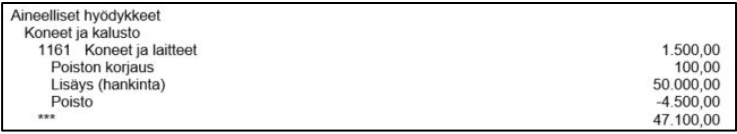

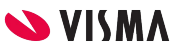

# Tase-erittely - Erittely

Käyttöomaisuuden tilin asetukset tase-erittely, kun halutaan erittely vientilajeittain.

- Tase-erittelyn muoto -kentän valintalistalta valitaan Erittely
- Vientilaji pakollinen -kenttä määritellään aktiiviseksi. Ohjelma vaatii vientilajin kirjaukselle.
- Selite pakollinen -kenttä määritellään aktiiviseksi, jolloin ohjelma vaatii viennille selityksen

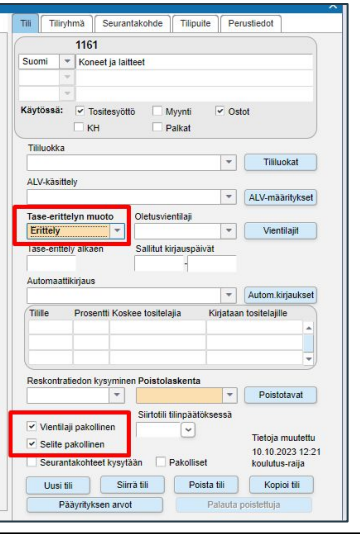

Aineelliset hyödvkkeet Koneet ja kalusto 1161 Koneet ja laitteet 1.500.00 Poiston korjaus 8210600005 100.00 Poiston koriaus Lisäys (hankinta) Sorvi 8210300006 50,000,00 Höylä 8210500009 2.000,00 Lisävs (hankinta) yhteensä 52.000.00 Poisto Poisto 8210500009  $-200.00$ 2021 1.1. - 30.6.2021 8210600004  $-4.500,00$ \*\*\* 48.900,00

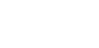

# Tase-erittely

Sovellusikkunassa Taloushallinto - Kirjanpito - Ylävalikosta Kirjanpito - **Tasekiria** 

- Tasekirja-kentän valintalistalta valitaan aiemmin käytetty tase-erittely
- Uusi-painikkeesta lisätään uusi tase-erittely
- Nimeä-painikkeesta yksilöit tase-erittelyn
- Kopioitavissa-kenttä aktiiviseksi, mikäli muokattu tase-erittely halutaan toisten yritysten käyttöön.
- Osa -kentän valintalistalta voidaan vaihtaa tarvittaessa asiakirjaa
- Nimi tasekirjalla, kirjoitat kuinka haluat sisällysluetteloon tulostuvan
- Sisällysluetteloon, merkintä halutaan nostaa rivi sisällysluetteloon
- Jatkuu samalla sivulla, mikäli halutaan osat tulostuvan samalle sivulle

Tase-erittelyn tulostus:

- Valitaan Tilivuosi-kentän valintalistalta
- Siirrä tekstinkäsittelyyn-painikkeesta siirretään RTF-muodossa Wordiin, jossa jatkokäsittely mahdollista
- Poistu-painikkeesta poistutaan Tasekirjalta

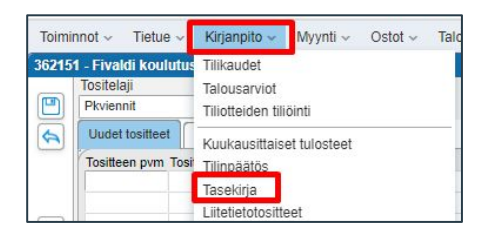

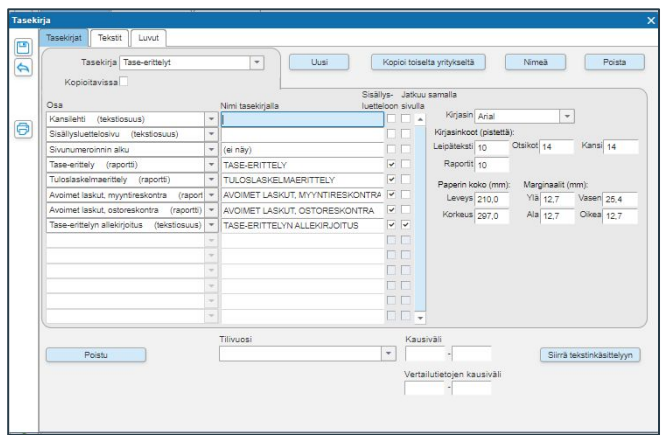

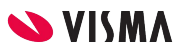

#### Tase-erittelyn siistiminen

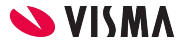

#### Tapahtumareskontra - Kuittaukset

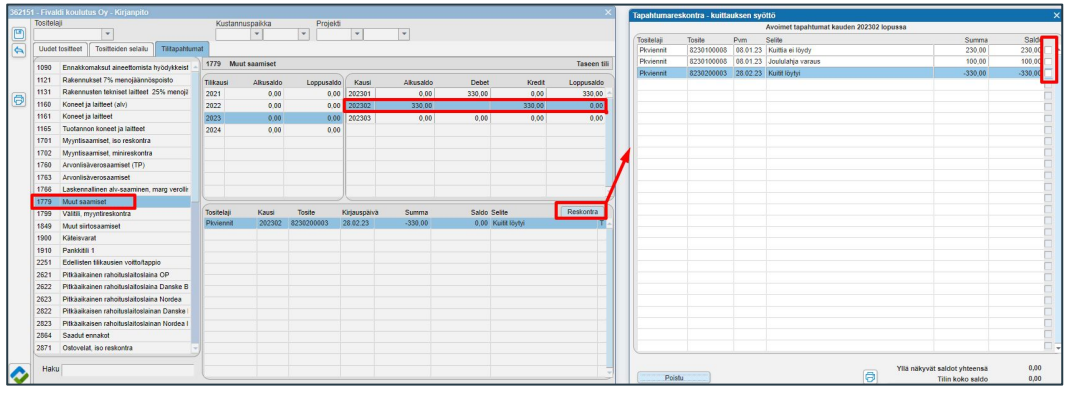

Mikäli kirjauksella on jäänyt kuittaamatta tapahtuma, voidaan se jälkikäteen kuitata Tilitapahtumat-välilehdellä.

Kirjanpito - Tilitapahtumat -välilehti

- Valitaan kirjanpidon tili, tilikausi, kausi
- Reskontra-painikkeesta kohdistetaan tapahtumia tapahtumareskontrasta

T = Tapahtumareskontran tosite

K = Tapahtumareskontran kuittaustosite

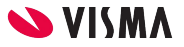

# Tapahtumareskontran korjaus

Tapahtumareskontrassa kuitattu väärä tapahtuma:

- Poistetaan virheellisesti kirjattu kuittaus
	- Tositteen poisto:
		- Kirjanpito Tositteiden selailu-välilehdellä valitaan poistettava tosite Kirjanpidon ylävalikosta Kirjanpito - Poista tosite
- Kirjataan uudella tositteella kuittaus joka kohdistetaan oikeaan tapahtumaan.

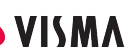

### Tapahtumareskontran korjaus

Kirjanpidon tilin asetuksilla korjaaminen:

- 1. Tilikartassa Tase-erittely alkaen päivämäärällä voit rajata, mistä päivästä eteenpäin erittelyt näkyvät tase-erittelyllä.
- 2. Perustetaan uusi tapahtumareskontratili Fivaldiin ja avoimet tapahtumat siirretään vanhalta tililtä uudelle tilille. Vanha tili poistetaan näkyvistä tase-erittelyltä laittamalla tase-erittelyn muodoksi Ei ja reskontratiedon kysyminen tyhjennetään.

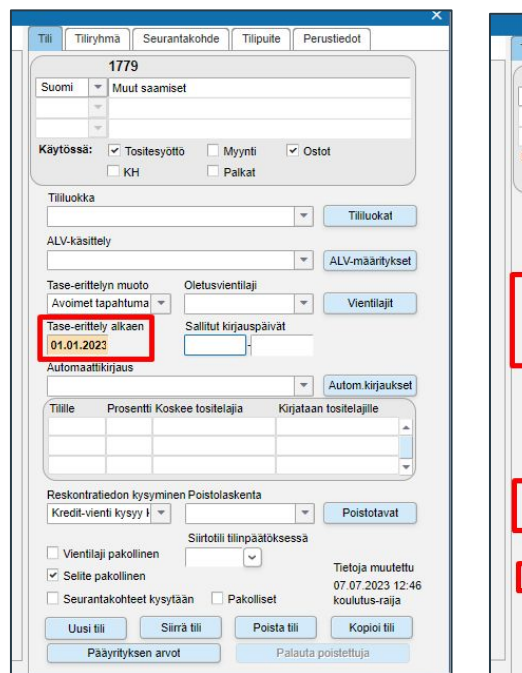

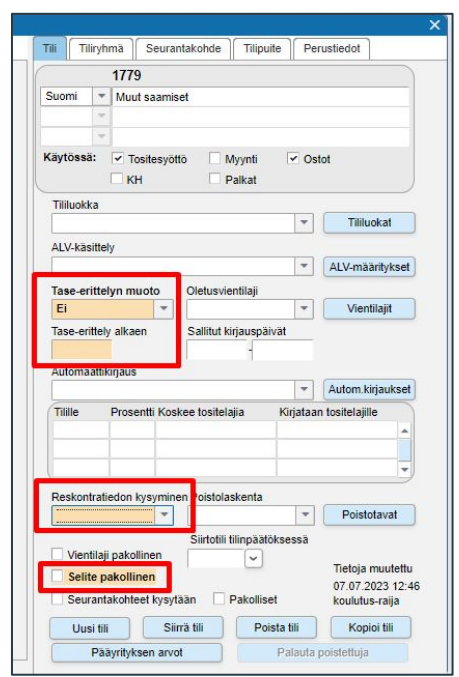

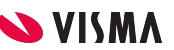

# Minireskontran tapahtumien korjaus

Kirjaukset täytyy olla tehty Fivaldissa, jotta laskut ja suoritukset/maksut voidaan kohdistaa.

Minireskontraan kohdistetty väärälle veloituslaskulle suoritus taikka ostolaskulle maksu:

- Poistetaan virheellisesti kirjattu suoritus
	- Tositteen poisto:
		- Kirjanpito Tositteiden selailu-välilehdellä valitaan poistettava tosite Kirjanpidon ylävalikosta Kirjanpito - Poista tosite
- Kirjataan uudella tositteella myyntilaskun suoritus taikka ostolaskun maksu oikealle laskulle ja kohdistetaan suoritus oikeaan laskuun.

Kirjanpito - Tilitapahtumat välilehdellä minireskontra tileillä näkyvät kirjaimet:

- L = Myyntilasku minireskontra
- S = Suoritus minireskontra
- O = Ostolasku minireskontra
- M = Maksutosite minireskontra

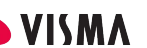

## Minireskontra tapahtumien korjaus

Tilin asetuksilla tilanteiden korjaaminen:

- 1. Tilikartassa Tase-erittely alkaen päivämäärällä voit rajata, mistä päivästä eteenpäin erittelyt näkyvät tase-erittelyllä.
- 2. Perustetaan uusi minireskontratili Fivaldiin ja vanhalta minireskontran tililtä siirretään avoimet laskut uudelle tilille. Vanha tili poistetaan näkyvistä tase-erittelyltä laittamalla tase-erittelyn muodoksi Ei ja reskontratiedon kysyminen tyhjennetään.

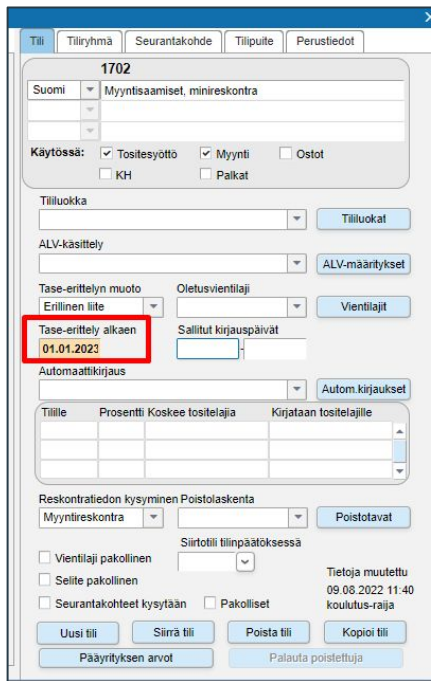

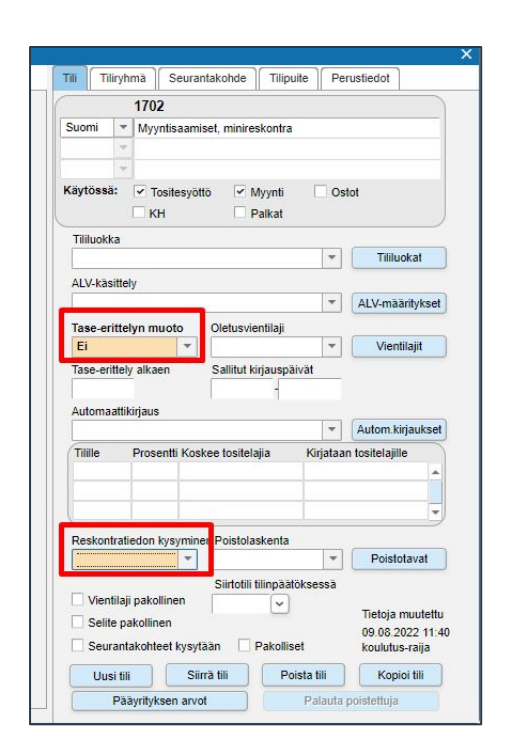

# Tapahtuma- ja Minireskontra

Tapahtuma- ja Minireskontra pidettävä omina tileinään. Näillä tileillä ei muuteta reskontraasetuksia "lennosta".

Mikäli muutettu reskontratilin asetuksia "lennosta":

- Jos minireskontran tilin asetus on vaihdettu tapahtumareskontraksi ja myöhemmin pitää kuitata vanhoja tapahtumia minireskontran ajalta.
	- voi hetkeksi käydä muuttamassa takaisin minireskontraksi ja kuitata avoimet tapahtumat pois.

#### Lähtökohtaisesti **tilin asetuksia Mini- ja Tapahtumareskontran välillä ei vaihdella**

○ perustetaan uusi tili uusilla asetuksilla.

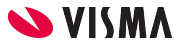

#### Alkusaldot siirretään toisesta järjestelmästä

Kirjanpidon aineiston siirroissa ohjelman vaihdon yhteydessä ei kuittaukset siirry, koska kuittaukset suunniteltu tehtäväksi Fivaldissa.

Fivaldin Tapahtuma- ja minireskontran oletus tileille ei suositella tuotavaksi tapahtumia toisesta järjestelmästä (esimerkiksi Fivaldin minireskontratilit 1702 ja 2873).

#### Minireskontra:

- Mikäli tileillä ei ole avoimia laskuja:
	- Siirron ajaksi voi ottaa reskontra-asetukset Fivaldin tileiltä pois ja siirron jälkeen määrittää uudelleen asetukset.
- Mikäli on avoimia laskuja minireskontran tileillä:
	- Siirron jälkeen avaa uudet tilit, jotka määrität Fivaldissa minireskontratileiksi ja siirrä avoimet tapahtumat uusille Fivaldin minireskontratileille.
- Mikäli on siirretty minireskontra tyyppiselle kirjanpidon tilille:
	- Avoimia laskuja: otetaan pois tase-erittely määrittely kirjanpidon tililtä ja avataan uusi minireskontra tili, jolle siirretään avoimet laskut.
	- Ei ole avoimia laskuja: vaihtoehtoisesti Tase-erittely alkaen kenttään määritellään mistä alkaen eritellään tase-erittelylle.

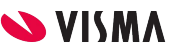

#### Alkusaldot siirretään toisesta järjestelmästä

Tapahtumareskontra

- Mikäli tileillä ei ole kohdistamattomia tapahtumia:
	- Siirron ajaksi voi ottaa Tapahtumareskontra-asetukset Fivaldin tileiltä pois ja siirron jälkeen määrittää uudelleen asetukset.
- Mikäli on kohdistamattomia avoimia tapahtumia:
	- Siirron jälkeen avaa uudet tilit, jotka määrität Fivaldissa tapahtumareskontraksi ja siirrä kohdistamattomat uusille Fivaldin tapahtumareskontratileille.
- Mikäli on siirretty tapahtumareskontra tyyppiselle kirjanpidon tilille:
	- Avoimia kohdistamattomia tapahtumia: otetaan pois tase-erittely määrittely kirjanpidon tililtä ja avataan uusi tapahtumareskontra tili, jolle siirretään avoimet kohdistamattomat tapahtumat.
	- Ei ole avoimia kohdistamattomia tapahtumia: vaihtoehtoisesti Tase-erittely alkaen kenttään määritellään mistä alkaen eritellään tase-erittelylle.

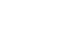

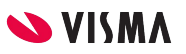

### Tilikausi

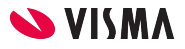

### Tilikauden lisääminen

Uusi tilikausi tulee perustaa hyvissä ajoin, viimeistään ennen tilikauden sulkemista

- Ylävalikosta Kirjanpito Tilikaudet
- Avaa uusi tilikausi:
	- Tilikauden tunnus
	- Tilikauden aikaväli
	- Avaa tilikausi

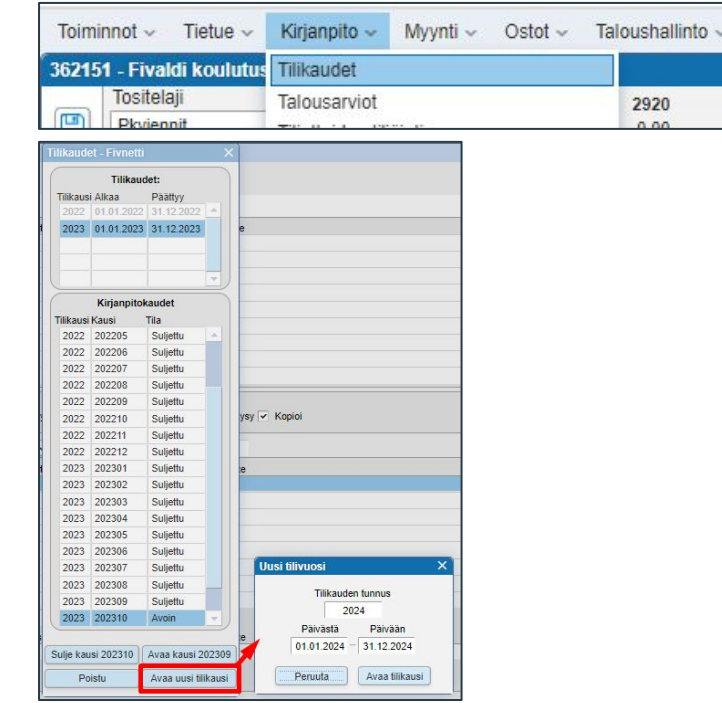

# Tilinpäätösajo ei ole tehty Fivaldissa

Aiempia tilikausia ei ole Fivaldissa päätetty tekemällä Tilinpäätösajoa, vaan edellisen tilikauden tulos kirjattu seuraavalle tilikaudelle manuaalisesti.

Miten tilanne korjataan?

- 1. Tarkista, ettei Kirjanpito Tositesyötön perustiedoissa ole määritelty mille kirjanpidon tilille tilikauden tulos kirjataan ja millä tositelajilla.
- 2. Tämän jälkeen päätä tilikaudet ohjelman ehdottamassa järjestyksessä, vanhimmasta uusimpaan. Päätä tilikaudet siihen asti, mihin on kirjattu tilikauden tulos manuaalisesti.
- 3. Tämän jälkeen määrittele Tositesyötön perustiedoissa, mille tilille ohjelma kirjaa tilikauden tuloksen ja millä tositelajilla.
- 4. Tee seuraavat tilinpäätökset tekemällä Tilinpäätösajo.

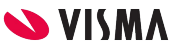

## Tilikausien uudelleenlaskenta

Tilikauden voi uudelleen laskea milloin vain avoimilta kausilta.

Ohjelma ehdottaa uudelleenlaskentaa, jos tilikarttaa on muokattu.

Kirjanpito - ylävalikosta Kirjanpito - Tilikaudet

- Tilikaudet pieni ikkuna on auki, valitse uudelleen ylävalikosta Kirjanpito - Uudelleenlaskenta avoimet vuodet.
- Ohjelma kysyy: Lasketaanko avoimet tilivuodet uudelleen? Vastaus vaihtoehdot: Lasketaan / Ei

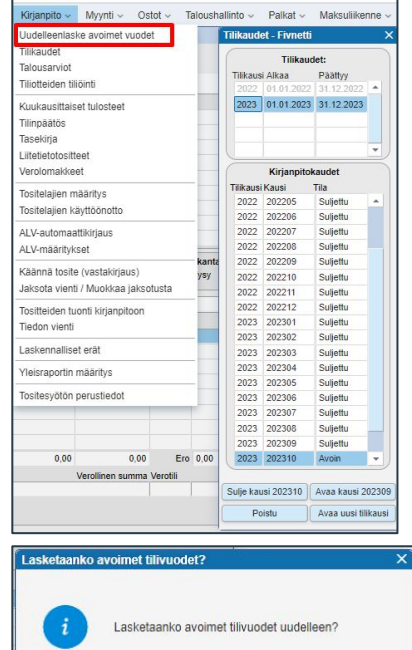

Lasketaan

Ei

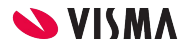

#### Kiitos osallistumisestasi!

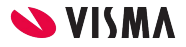

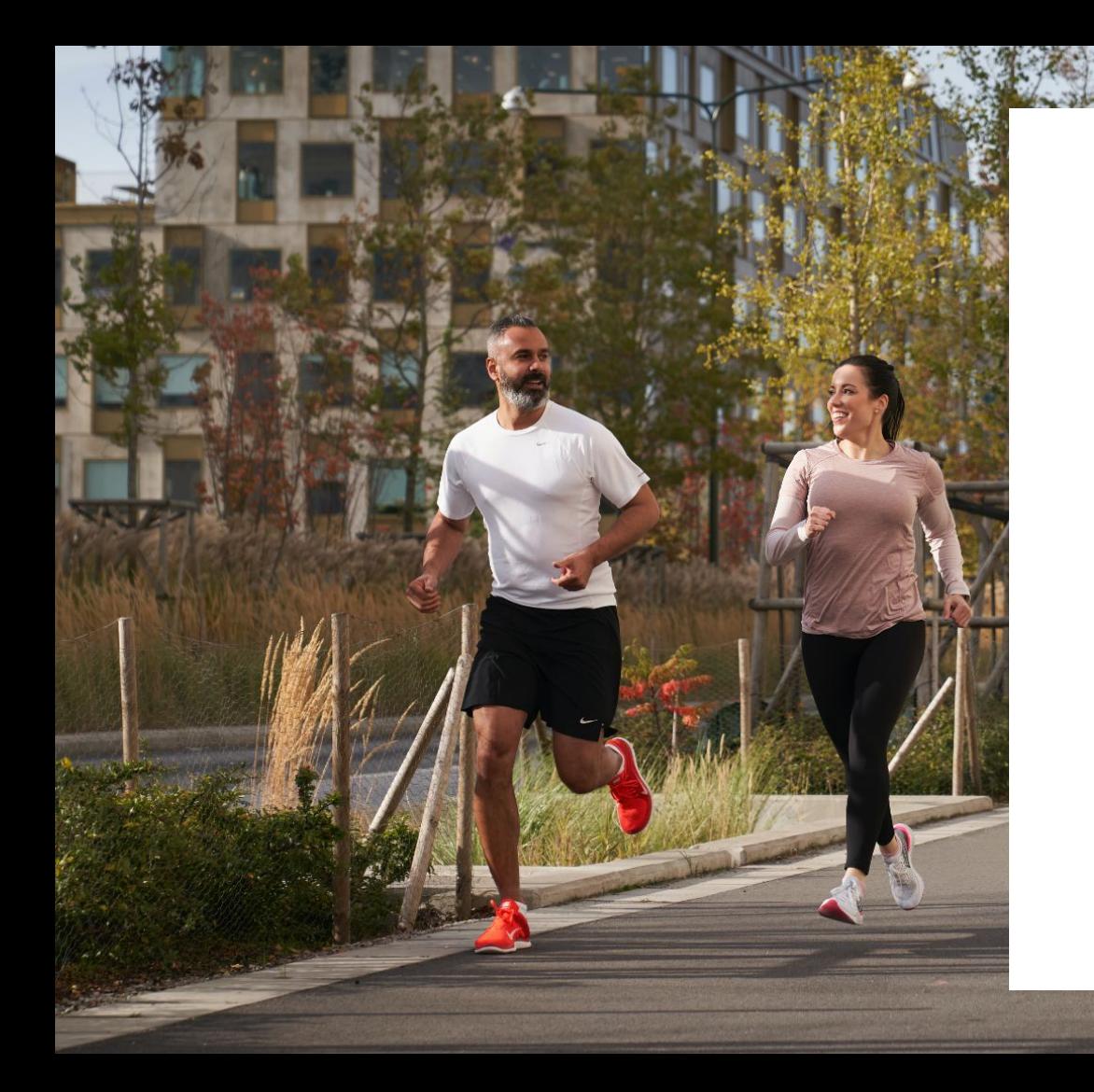

#### Entrepreneurial

#### Responsible

#### Dedicated

Inclusive

Make progress happen

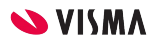

45